# **วิธีการใช้เครื่องวิเคราะห์เนื้อสัมผัส (Texture Analyzer) ตัวอย่างผลิตภัณฑ์ BISCUITS/COOKIES ใช้หัววัดรหัส P/2 วัดแรงกด (Compression)**

### **เพื่อศึกษาคุณสมบัติของตัวอย่างคือ**

- Hardness คือค่าความแข็ง
- Fracturability คือค่าความกรอบ

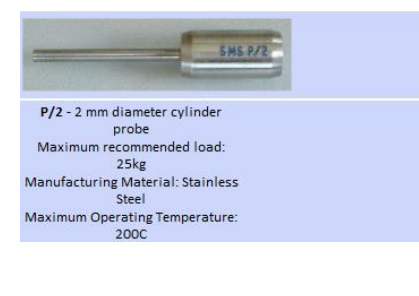

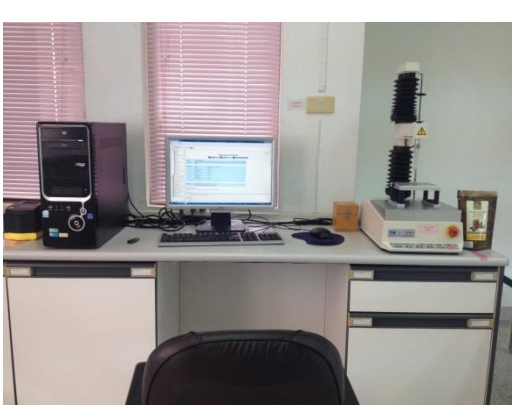

- 1. เปิดเครื่องสำรองไฟ และคอมพิวเตอร์
- 2. เปิดเครื่องวิเคราะห์เนื้อสัมผัส ปุ่มสวิทซ์ ด้านหลังของเครื่อง

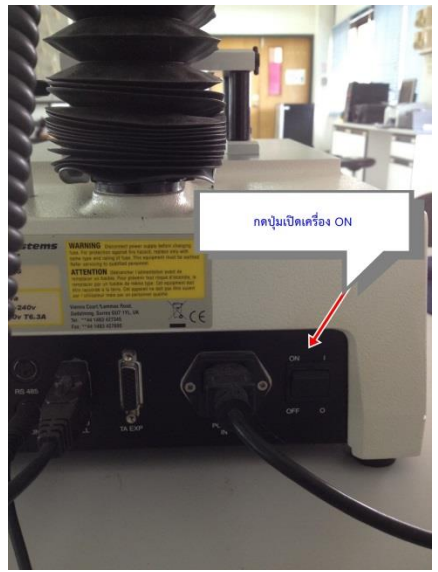

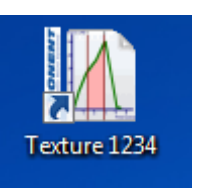

- 3. คลิ๊กเข้าโปรแกรม Texture
- 4. ใส่รหัส 1234 เพื่อเข้าสู่โปรแกรม

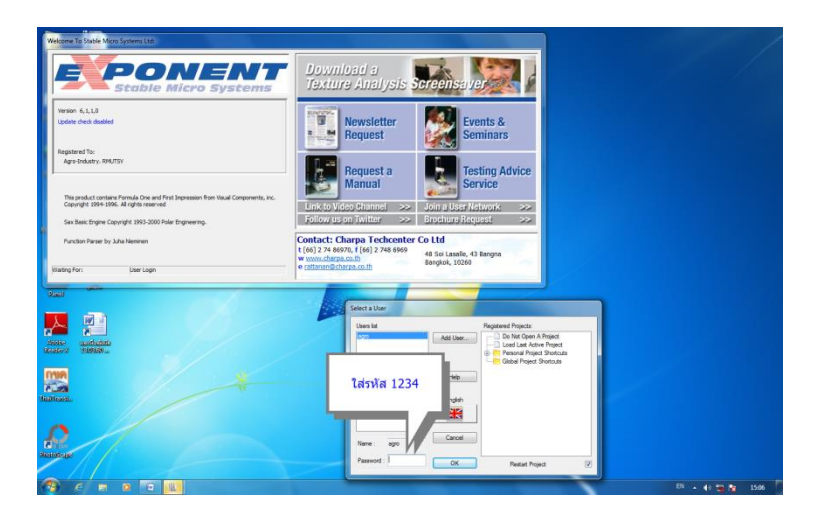

5. คลิ๊ก By Product Type เพื่อเลือกประเภทชนิดของตัวอย่างที่จะทดสอบ

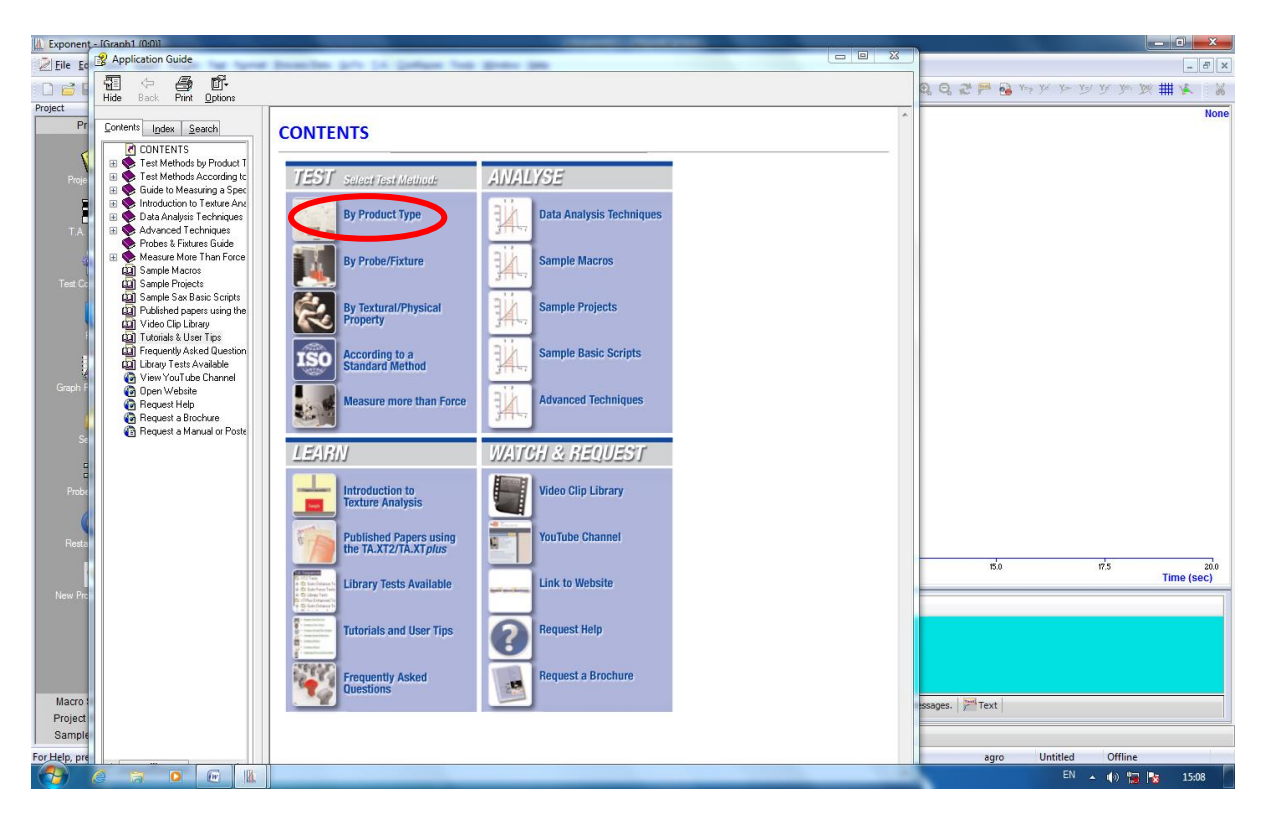

#### 6. คลิ๊กเลือก BAKERY

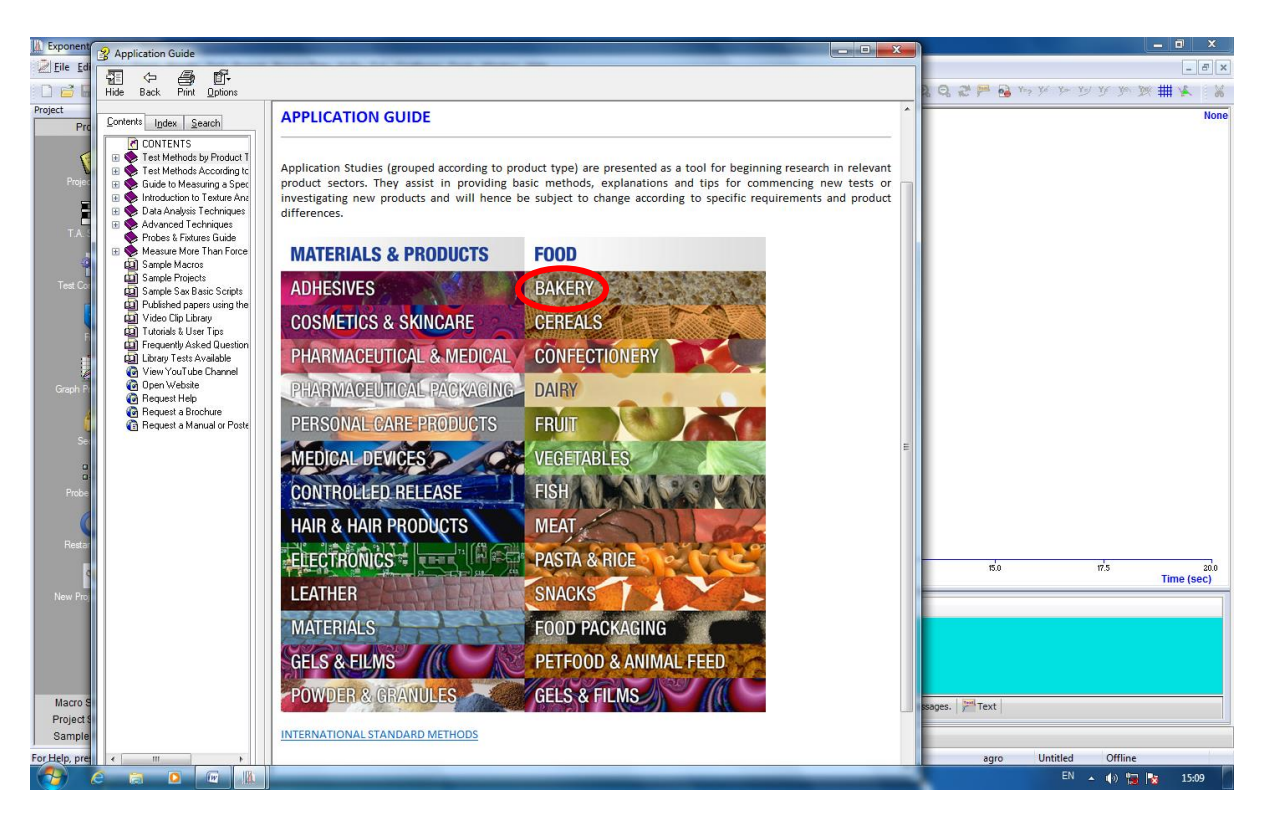

7. คลิ๊กในโหมดของ Biscuits/Cookies เลือก Comparison of the hardness and fracturability of shortbread and ginger nut biscuits by penetration with a cylinder probe.

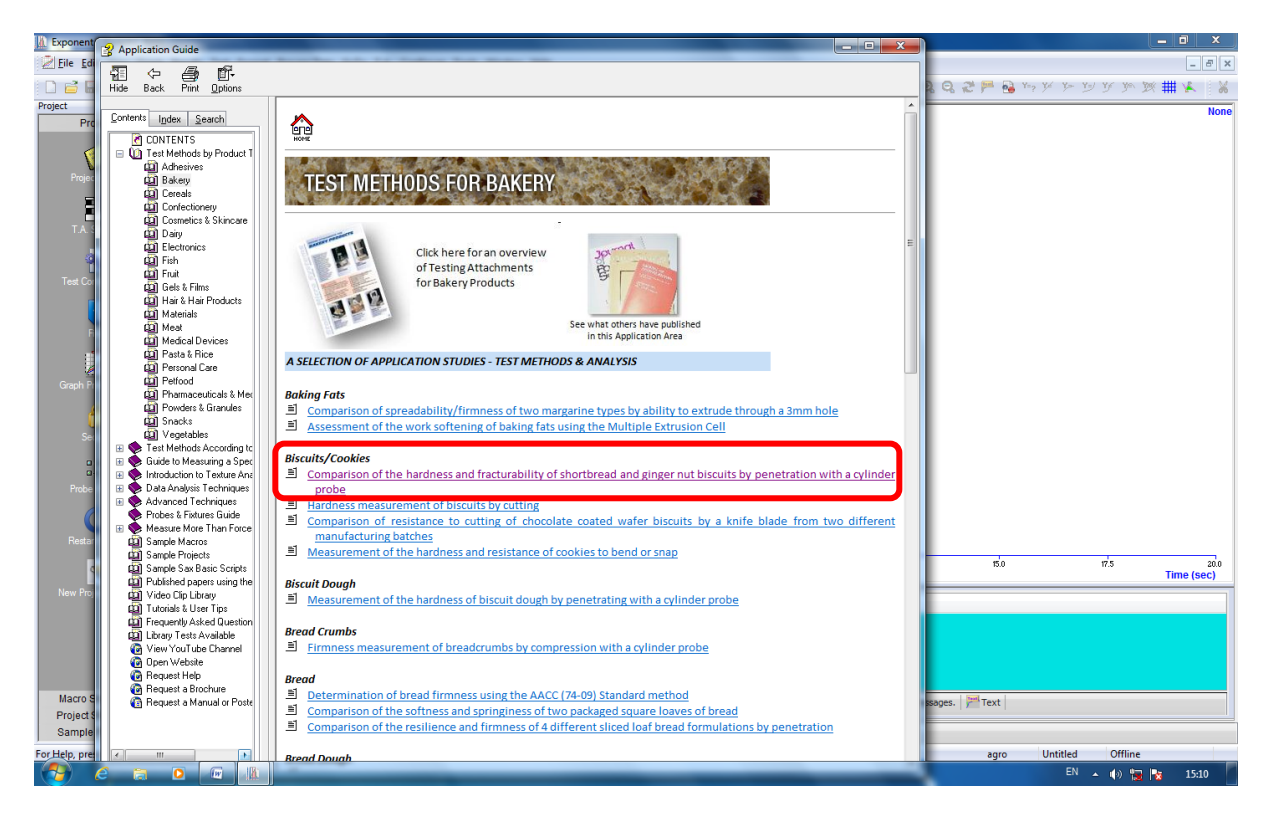

## 8. คลิ๊ก LOAD PROJECT

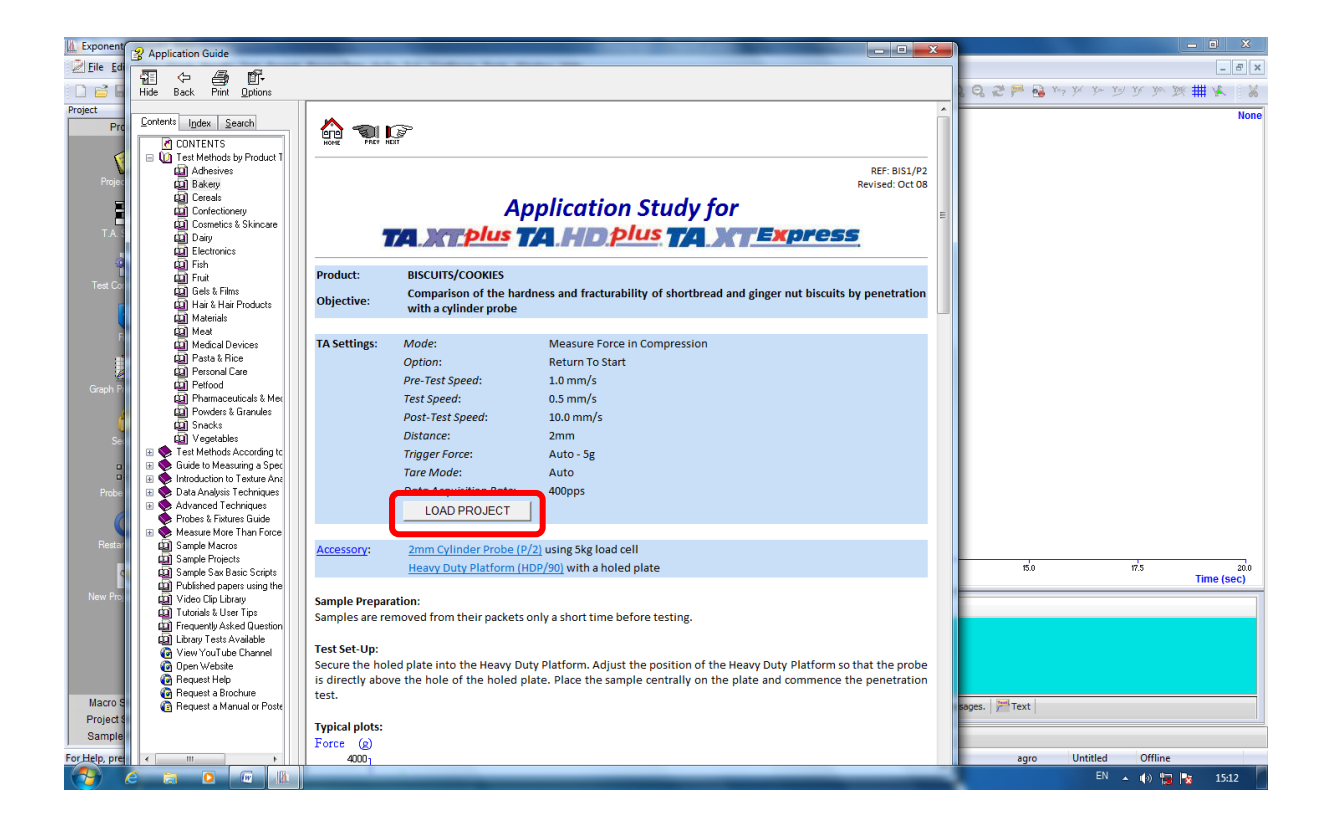

#### 9. คลิ๊ก YES

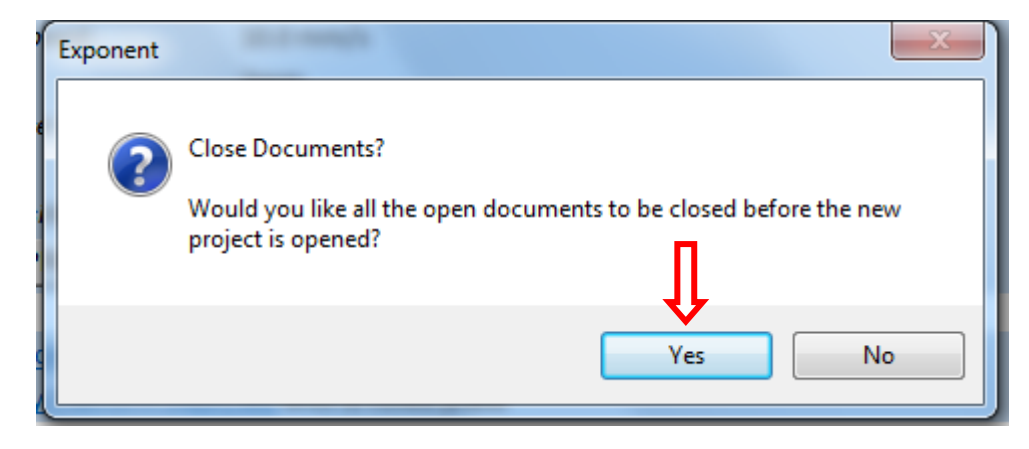

# 10. คลิ๊ก YES

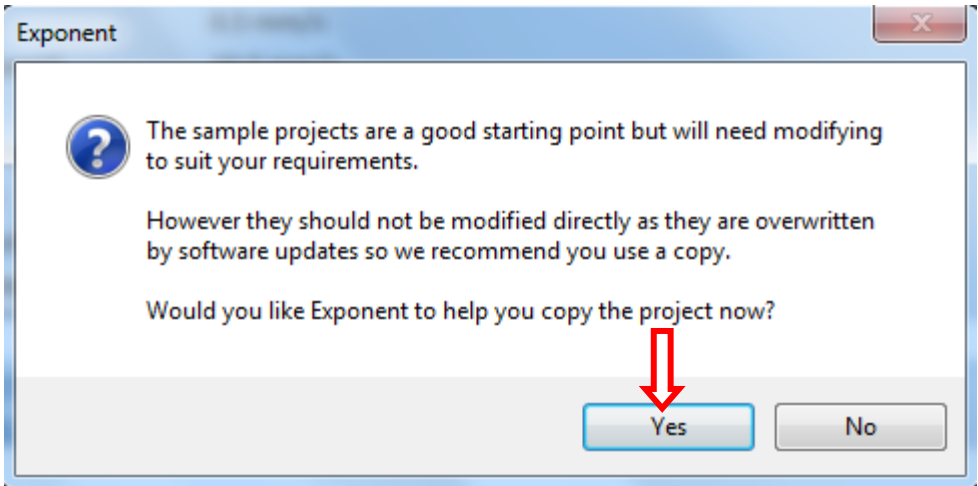

11. คลิ๊กปิดเครื่องหมาย x

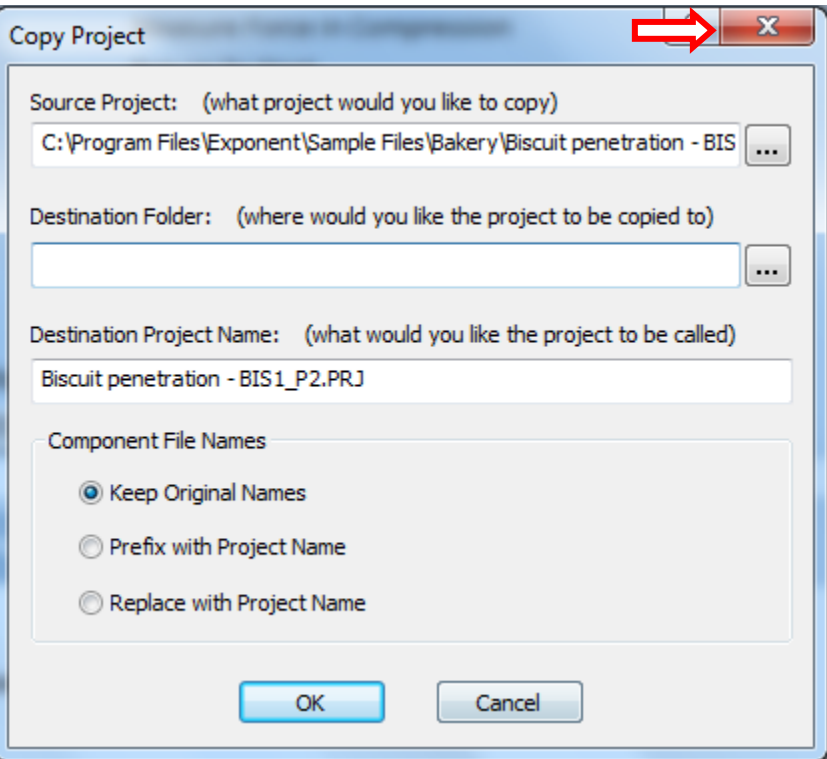

# 12. คลิ๊กปิดเครื่องหมาย x

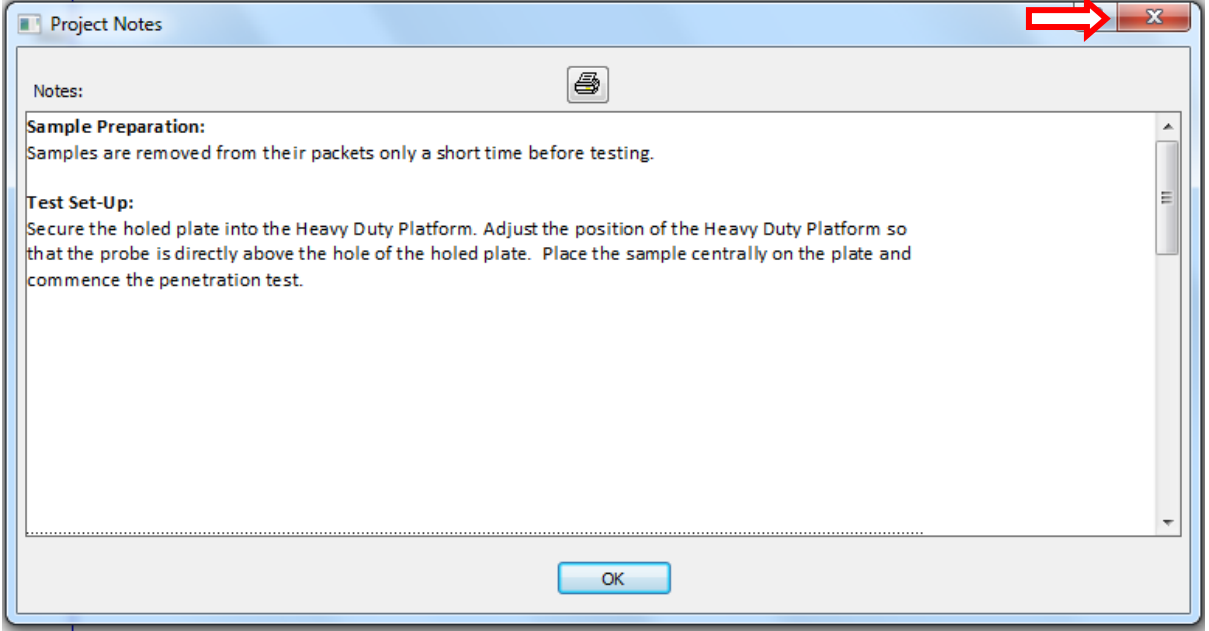

## **รูปร่างลักษณะของหัววัด P/2**

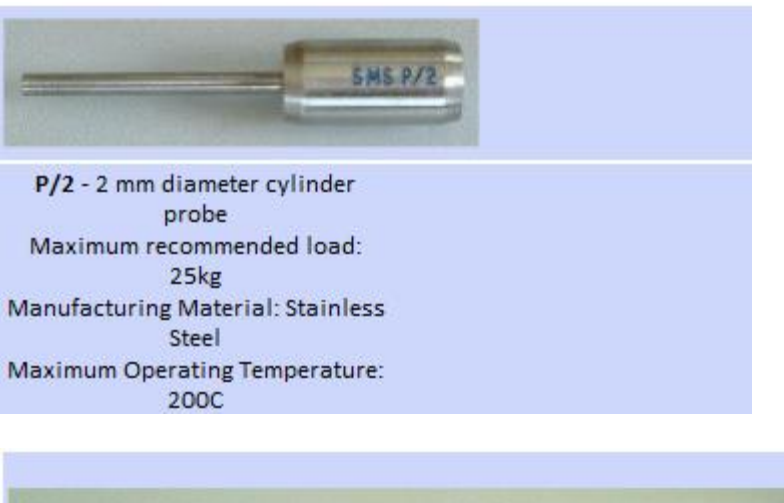

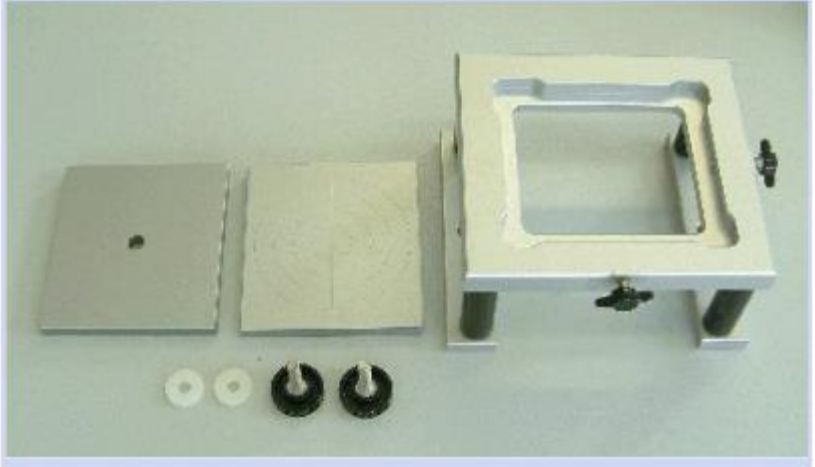

## **การก าหนดค่าการทดสอบ**

1. คลิ๊ก T.A. เลือก T.A. Settings

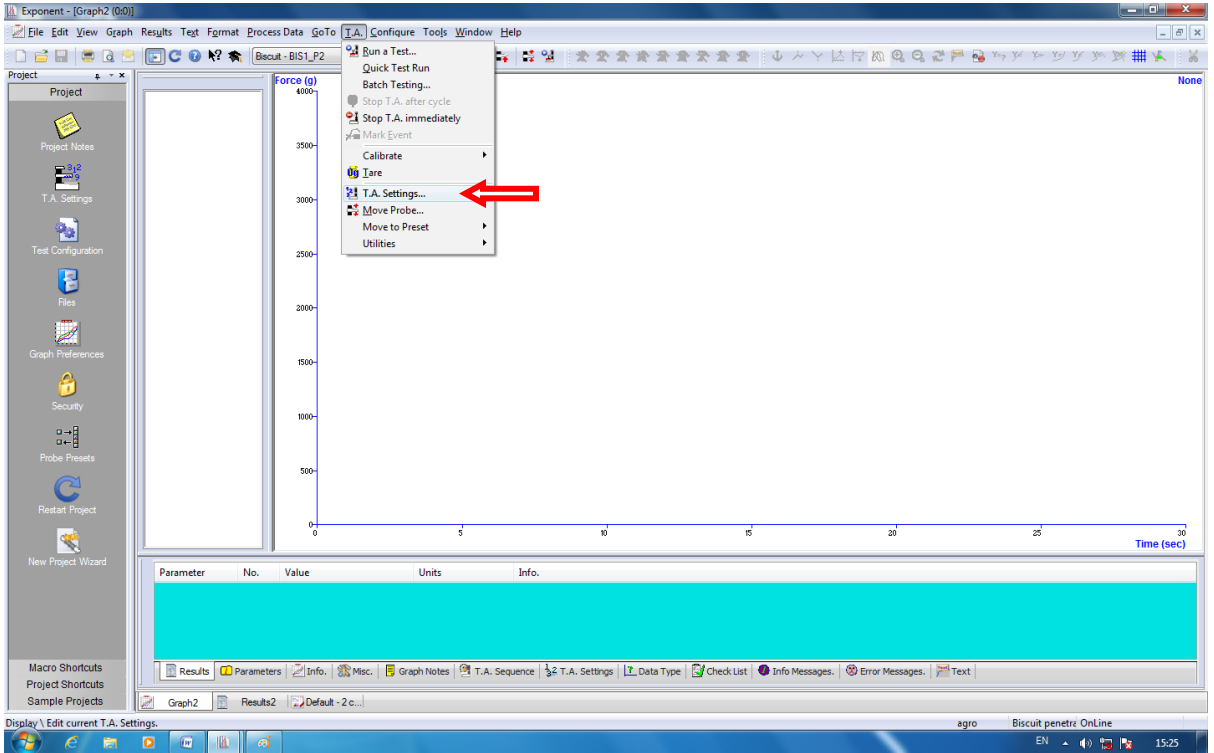

# 2. คลิ๊ก Library

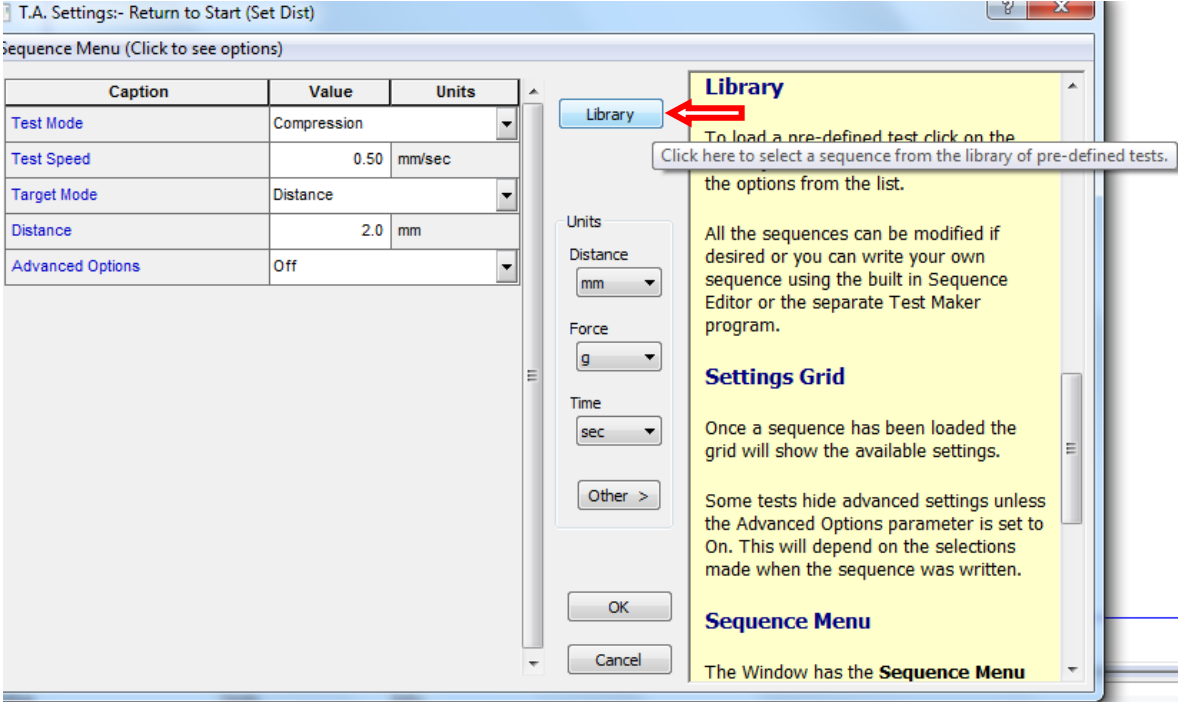

3. คลิ๊ก 1 RETURN TO START และ OK

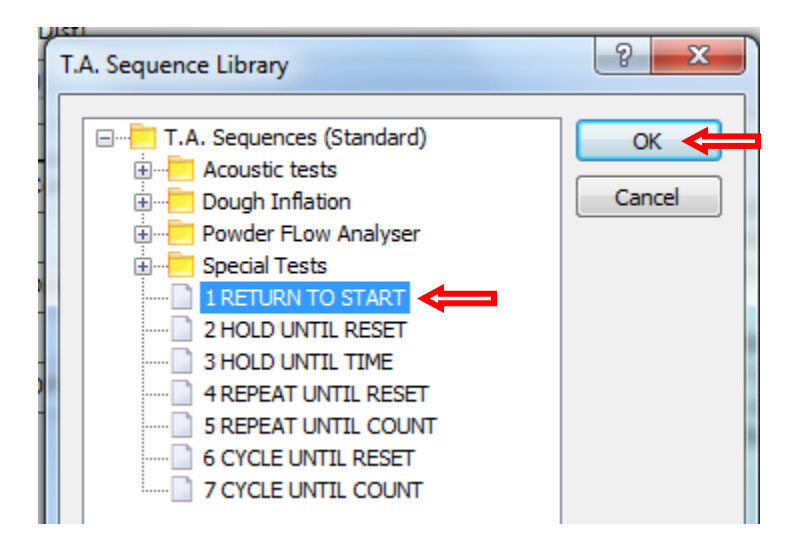

4. คลิ๊กเปลี่ยน Advanced Option จาก off เป็น on

![](_page_7_Picture_40.jpeg)

5. คลิ๊ก Test Mode เลือก Compression (แรงกด)

![](_page_8_Picture_106.jpeg)

6. ตั้งค่าต่างๆให้ตรงกับ Project ที่โหลดมา แล้วคลิ๊ก OK

![](_page_8_Picture_3.jpeg)

7. คลิ๊ก T.A. เลือก Run a Test

![](_page_9_Picture_23.jpeg)

8. ใส่ชื่อตัวอย่าง ในช่อง File ID และ ใส่จำนวนซ้ำที่ช่อง File Number โดยเริ่มจากซ้ำที่ 1

![](_page_9_Picture_24.jpeg)

![](_page_10_Picture_25.jpeg)

9. เลือก Browse ในช่อง Path เพื่อบันทึกผลการทดลอง

10. เลือกไฟล์ Disk (D) เพื่อเก็บข้อมูลผลการทดลอง

![](_page_10_Picture_26.jpeg)

![](_page_11_Picture_27.jpeg)

 $11.$  สร้าง New Folder ชื่อผู้ทำการทดลอง แล้วคลิ๊ก Open

12. นำหัววัดมาประกอบเข้ากับเครื่องและนำตัวอย่างมาวางบนฐานของเครื่องวัด

![](_page_11_Picture_3.jpeg)

![](_page_12_Picture_43.jpeg)

13. กด Start Test เครื่องจะทำการวัดตัวอย่างให้อัตโนมัติ

14. เมื่อวิเคราะห์ตัวอย่างซ้ำต่อไปให้คลิ๊ก T.A. เลือก Quick Test Run โปรมแกรมจะทำการบันทึกชื่อกับ จ านวนซ้ าของตัวอย่างและวิเคราะห์ตัวอย่างให้อัตโนมัติ

![](_page_12_Picture_3.jpeg)

#### **การวิเคราะห์ผลการทดลอง**

![](_page_13_Figure_1.jpeg)

1. คลิ๊กซ้ายลากคลุมทุกซ้ำที่ทำการทดลอง

2. คลิ๊กเลือกสูตรในการวิเคราะห์ biscuit.cookies

![](_page_13_Figure_4.jpeg)

3. คลิ๊ก Run Macro  $\overline{\mathbb{B}}^{\downarrow}$  เพื่อให้โปรแกรมแปรผลจากเส้นกราฟออกมาเป็นตัวเลข

![](_page_14_Figure_1.jpeg)

# 4. คลิ๊กดูตารางผลการทดลอง ที่ Results

![](_page_14_Figure_3.jpeg)

#### 5. ตารางแสดงผลการทดลอง

Hardness คือค่าความแข็ง

Fracturability คือค่าความกรอบ

![](_page_15_Picture_3.jpeg)

![](_page_15_Picture_54.jpeg)

![](_page_16_Figure_0.jpeg)

The above curve was produced from shortbread and ginger nut biscuits.

![](_page_16_Picture_21.jpeg)

#### ผลการทดลองของตัวอย่างขนมปังกรอบ RITZ

![](_page_17_Picture_82.jpeg)

![](_page_17_Figure_2.jpeg)

#### **การบันทึกผลการทดลอง**

1. คลิ๊ก เพื่อบันทึกผลการทดลอง

![](_page_18_Picture_2.jpeg)

## 2. คลิ๊ก x เพื่อปิดหน้ากราฟ

![](_page_18_Figure_4.jpeg)

3. คลิ๊ก Yes to All เพื่อบันทึกผลการทดลองทุกซ้ำ

![](_page_19_Picture_39.jpeg)

4. คลิ๊ก New เพื่อเปิดหน้าต่างกราฟใหม่

![](_page_19_Picture_3.jpeg)

5. คลิ๊ก Graph แล้วคลิ๊ก OK เพื่อเปิดหน้าต่างกราฟและวิเคราะห์ตัวอย่างชิ้นต่อไป

![](_page_19_Picture_40.jpeg)

- 6. เมื่อเสร็จสิ้นการทดลอง ปิดโปรมแกรม ปิดเครื่องคอมพิวเตอร์และเครื่องวิเคราะห์เนื้อสัมผัสให้ เรียบร้อย
- 7. ท าความสะอาดอุปกรณ์และเช็ดให้แห้งเก็บไว้ให้เป็นระเบียบเพื่อสะดวกในการใช้ครั้งต่อไป
- 8. ลงชื่อจดบันทึกการใช้งาน

 ผู้จัดท าคู่มือ นายธีระพงค์ หมวดศรี นักวิทยาศาสตร์